附件 1 小艺帮 APP 考生操作手册(主机-笔试)

本操作说明中所用图片均为操作示意图,其所示考试科目及内容、考试 时间等均与正式考无关。

1.下载注册及登录

#### 1.1 下载安装

扫描下方二维码即可下载安装,或到小艺帮官方网站扫描二维码下载, 考生不要通过其他渠道下载。网址[:https://www.xiaoyibang.com/。](https://www.xiaoyibang.com/)

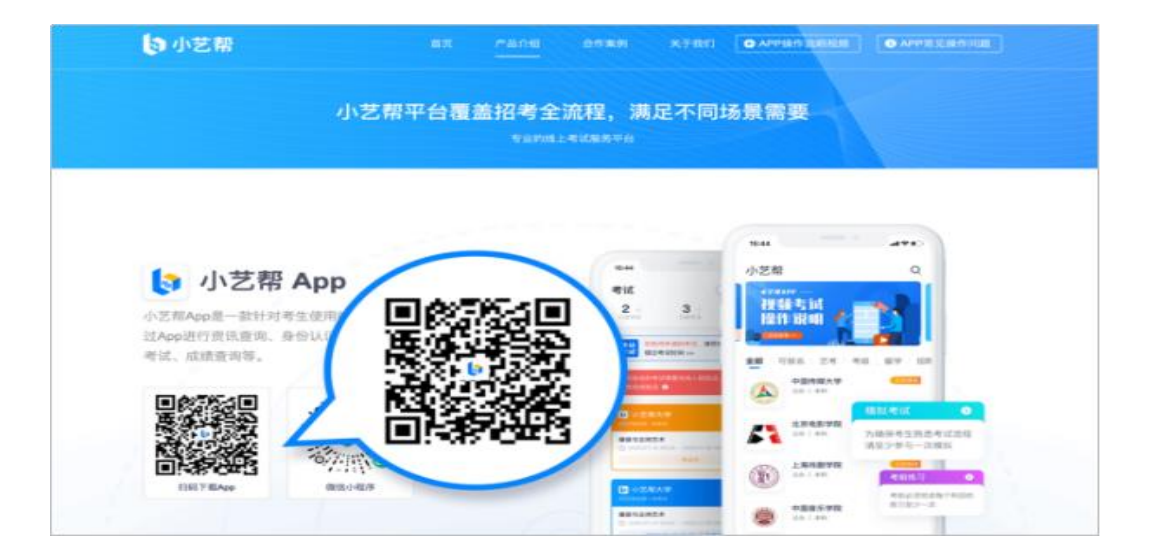

安装时,请授权允许小艺帮使用摄像头、麦克风、扬声器、存储空间、 网络等权限,以保证可以正常考试。

小艺帮仅支持安卓、鸿蒙和 IOS 版本的手机,不支持各种安卓、鸿蒙平 板和 iPad, 请特别注意!

1.2 注册: 打开 app 点击【注册】,输入手机号, 点击发送验证码后填 写密码并牢记,点击注册。

1.3 登录: 进入登录页, 使用手机号/身份证号/邮箱和密码即可登录, 身份证号登录必须是后续完成考生身份认证方可使用,身份证号必须为考生 本人身份证号。

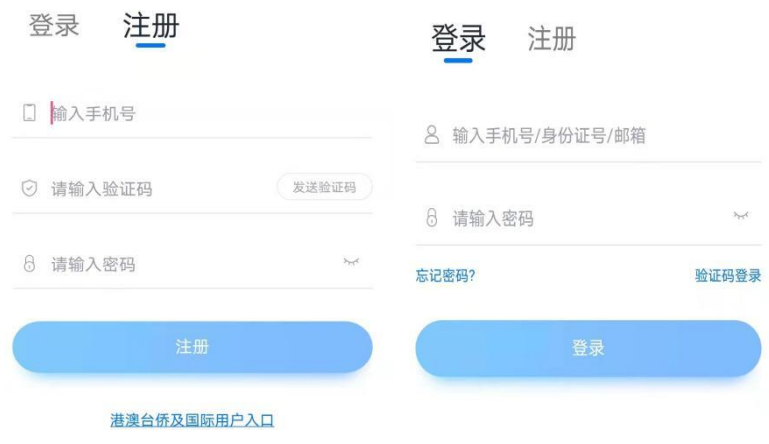

2.考生身份认证

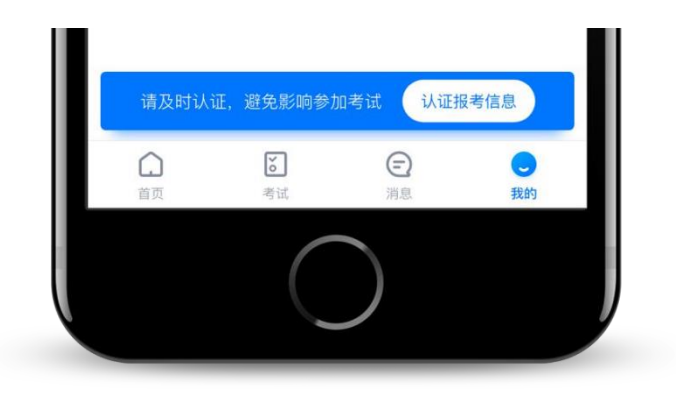

首次登录,需要认证考生的报考信息,才可以报名参加考试。注意屏幕 下方小蓝条,认证后不可更改信息。

### 2.1 身份认证

请认证考生身份证照片,按提示上传身份证人像面和国徽面,点击下一 步,也可点击右上方手动上传身份证信息,填写身份证上的信息进行识别。

如遇到身份证已被验证,可点击"去申诉",请耐心等待人工审核结果。 请尽早完成身份认证以免影响考试。

2.1.1 提前准备一张免冠证件照电子版。

2.1.2 选择身份为"其他",高考报考证和考生号都可不填,按照指引 填写学籍信息,即可完成认证。请根据实际情况填写。

注:若身份选择"高考生",高考报考证和考生号都须填写,按照指引

如实填写其他信息,即可完成认证。

以上两个身份均可参加考试,无任何影响。

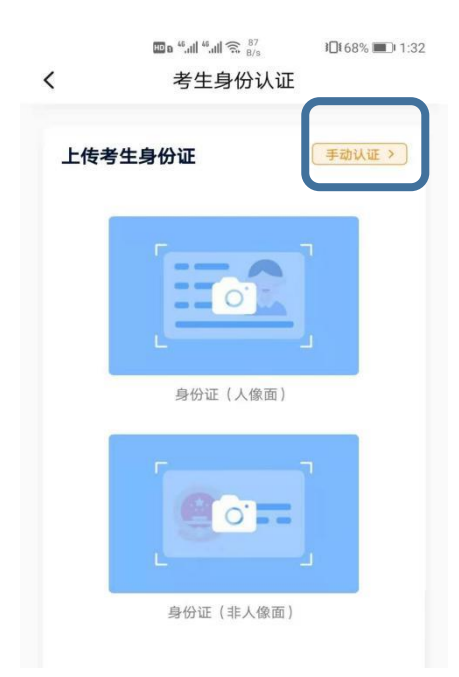

#### 2.2 考试确认

认证通过后,【报考】页面会出现您有待确认的考试,请点进去确认考 试。

如果没有找到需要确认的考试记录,请联系学校核对导入名单是否正确, 如学校确认无误,请学生联系小艺帮客服处理。

2.2.1 点击屏幕下方【报考】,点击上方"确认考试",进入确认报考页 面确认考试,

2.2.2 系统会自动显示该证件号下,已经报名的考试,未在规定时间内确 认考试,时间结束则无法再确认考试。

2.2.3 确认成功后,在【在线考试】列表页会自动生成一条考试记录,请 返回到【在线考试】列表页查看具体的报考详情和考试要求。

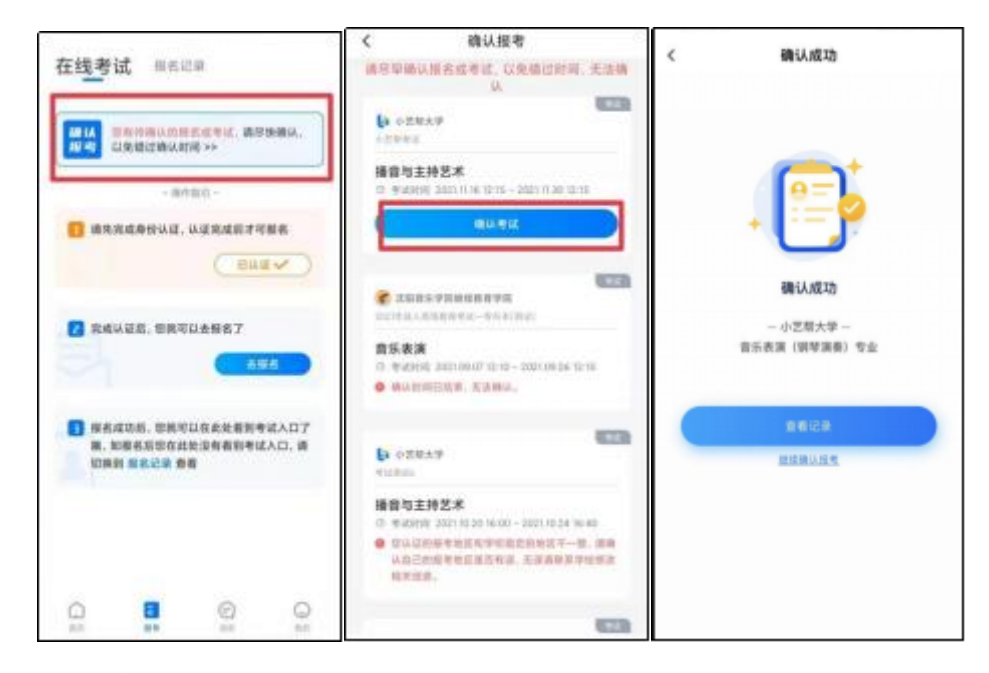

## 3.考前准备

### 3.1 人脸验证

请选择【报考-在线考试】页面,点击页面上方红色条处,按提示进行人 脸验证。请不要化妆、戴美瞳等,验证时调整好光线,不要出现高曝光的情 况, 保证人脸清晰, 避免人脸识别失败。若多次人脸验证失败可以申请"人 工审核",请耐心等待人工审核结果。

请考生务必于模拟考试前本人完成人脸认证,否则无法正常参加考试。

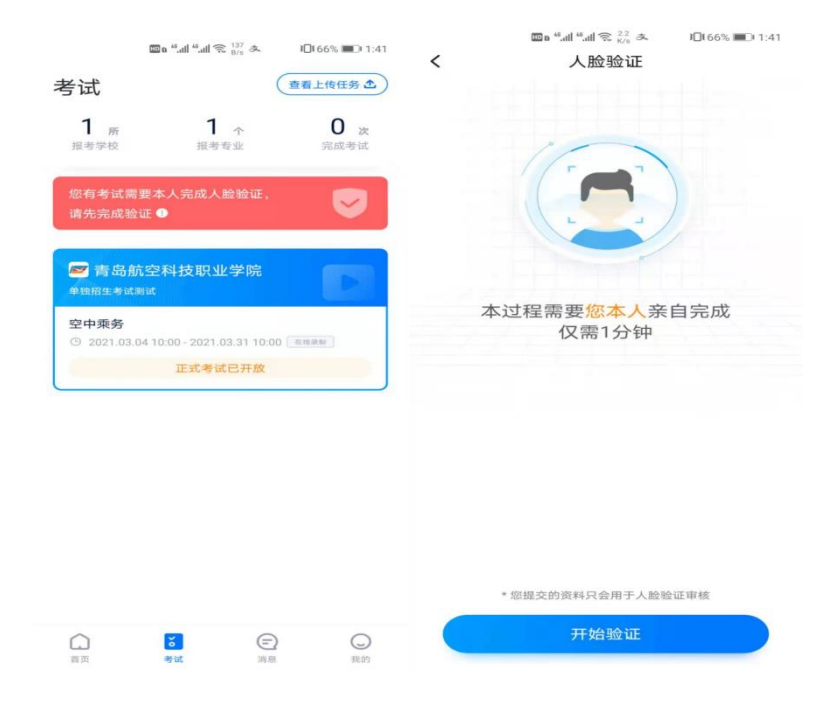

# 3.2 考前任务

点击屏幕下方【报考-在线考试】,选择相应考试,完成"诚信考试承诺 书"及"考前阅读"。请务必于模拟考试前完成,否则无法正常参加考 试。

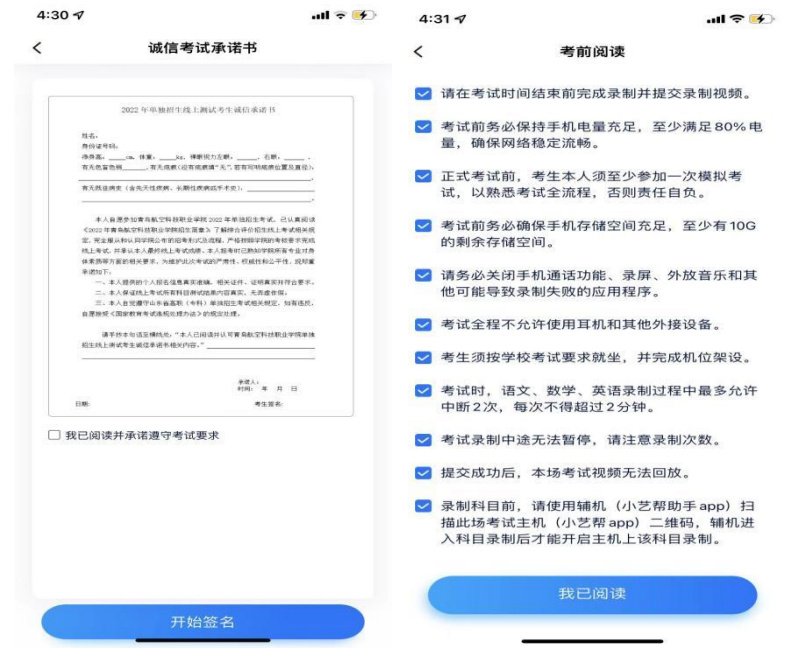

# 3.3 考前练习

考前练习仅供考生熟悉考试系统双机位摆放、考试录像等相关功能,考

前练习的题型、内容、考试时长等均与正式考试无关。

# 3.4 模拟考试

考前必须至少完成一次模拟考试,以熟悉正式考试流程。

模拟考试除题目外,其他与正式考试流程一致,有严格的考试时间限制, 请在规定的时间内完成模拟考试。

模拟考试仅可考生本人参加,请注意不要化妆、不佩戴美瞳等,避免人 脸识别失败。

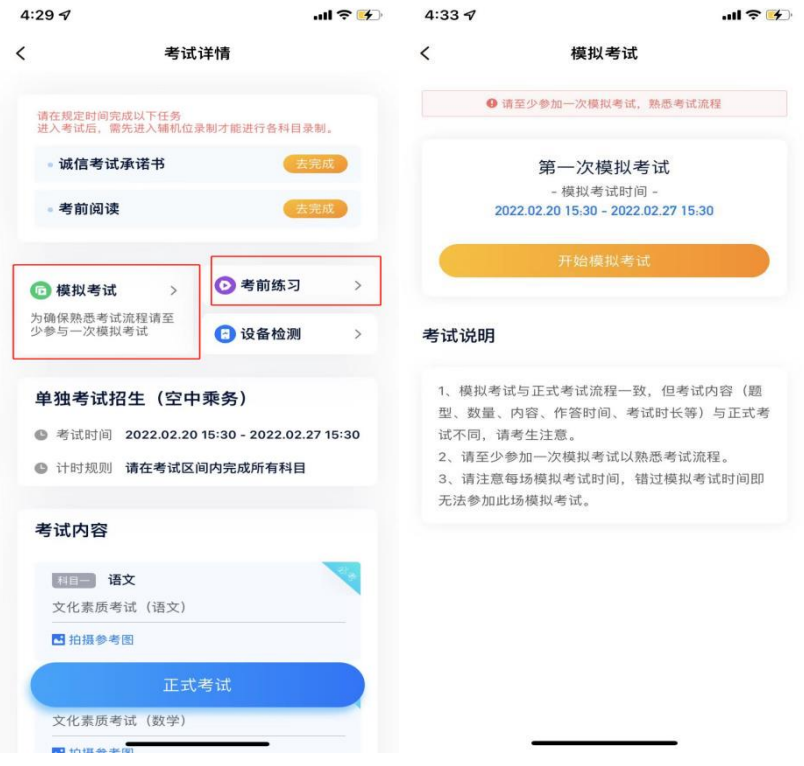

# 4.正式考试流程

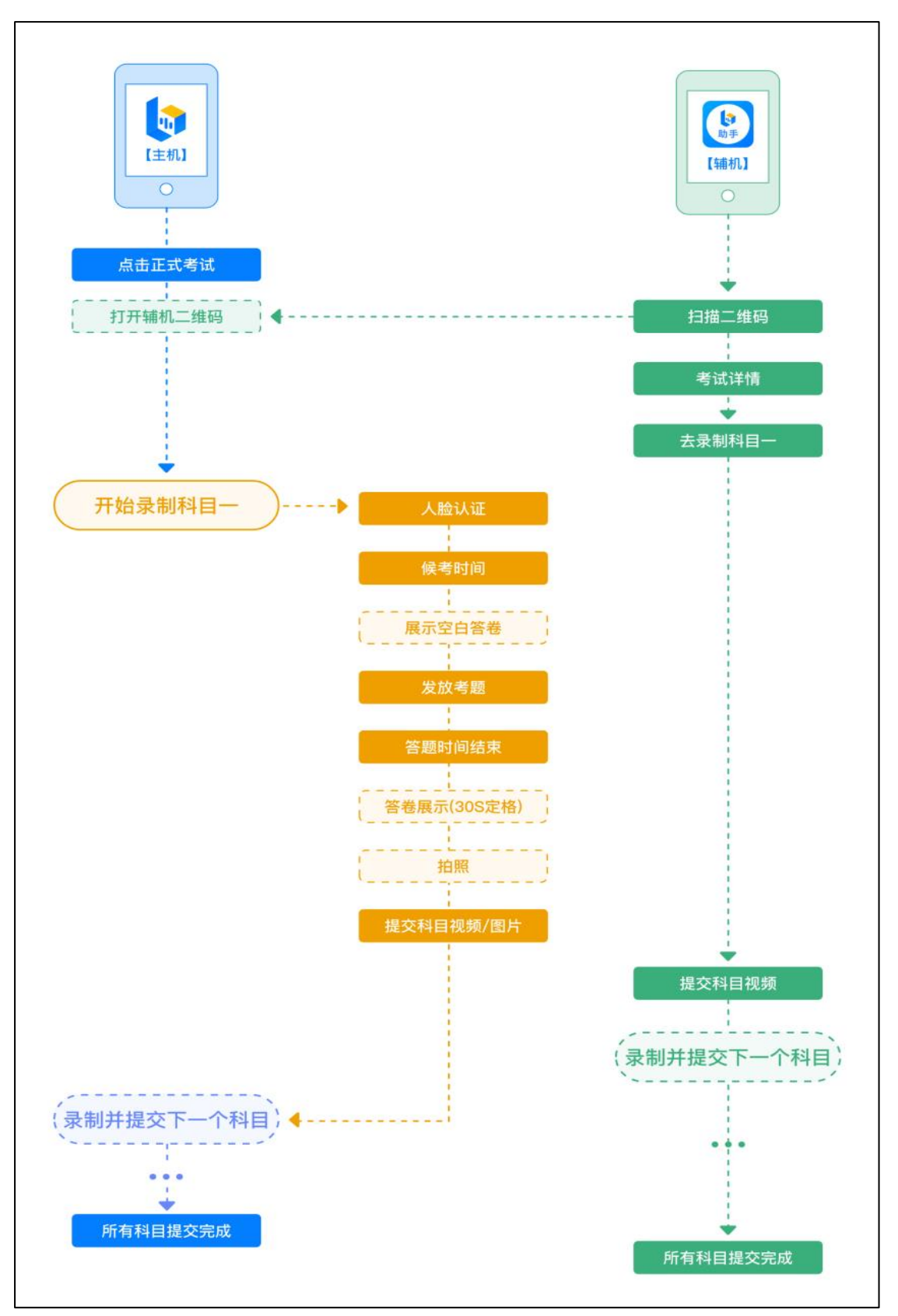

# 4.1 进入考试

2022 年 3 月 27 日 8:40 候考, 请按下图顺序操作, 选择相应考试, 点击"正式考试",进入正式考试页面。

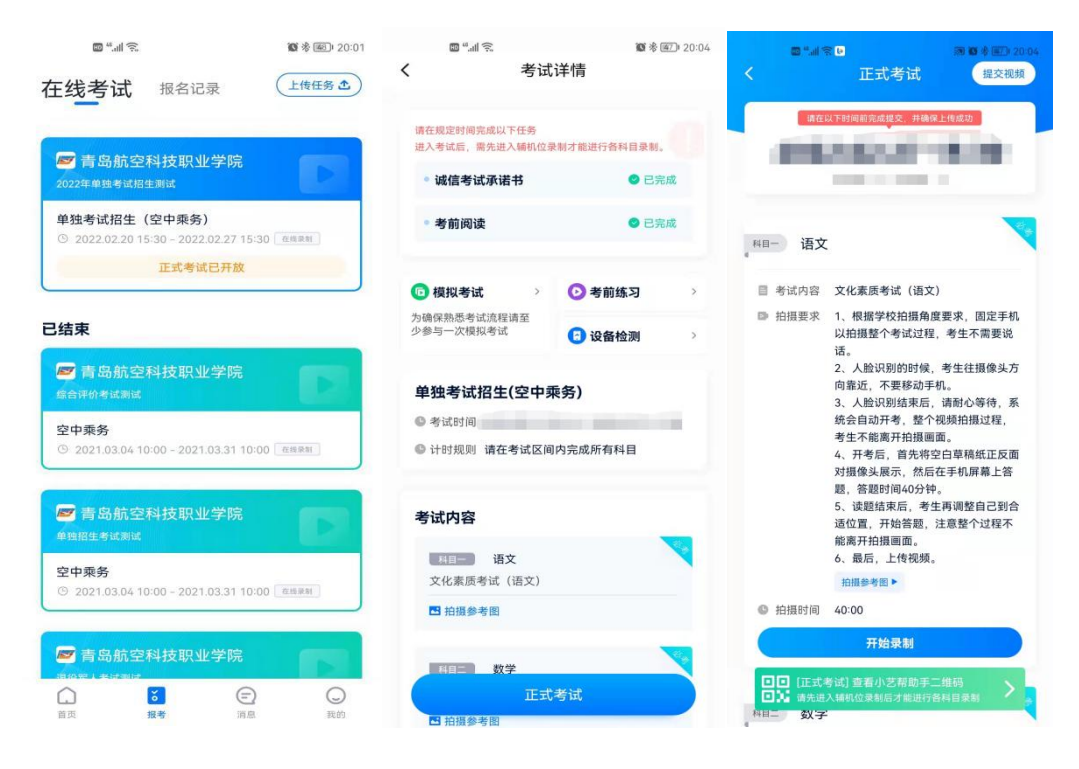

## 4.2 架设双机位

请点击科目介绍页面下方的"小艺帮助手二维码",完成辅机位架设。 具体操作步骤请阅读"小艺帮助手 APP 考生操作手册"。

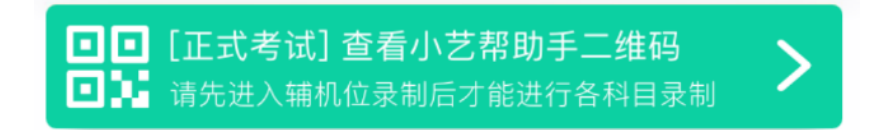

建议考生于考试前确定双机位架设方式及位置,以免浪费正式考试的时 间。正式考试时,考生须于 2022 年 3 月 27 日 8: 45 前完成辅机位架设并开 始拍摄录制,否则无法正常参加考试。

双机位摆放示意图如下:

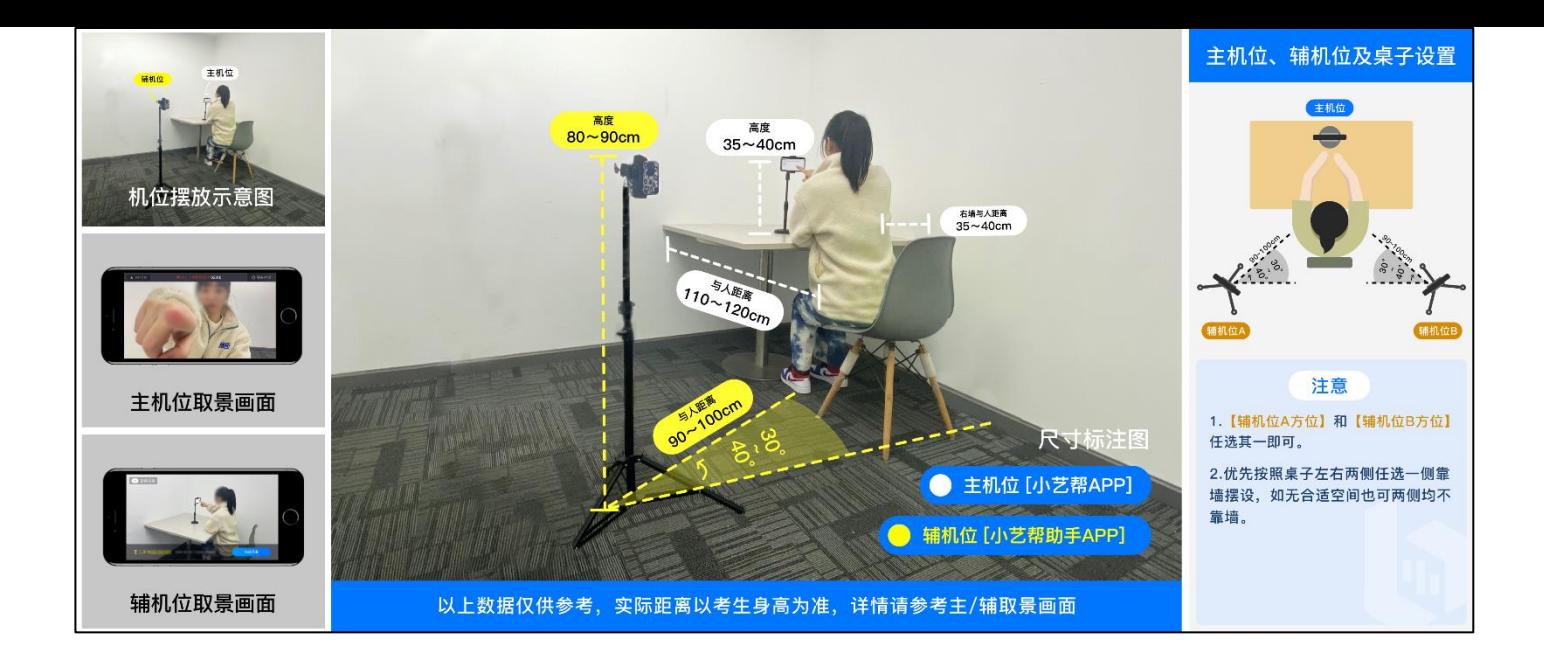

4.3 正式考试

考生须在考前按学校要求,准备好空白答题纸和草稿纸(候考期间在监 控镜头前展示空白答题纸、草稿纸)、笔和考试环境。

考试全程请露出双耳,不被遮挡。

若因不可抗力因素导致考试中断,须于 2 分钟内返回考试界面继续考试, 中断超过 3 次或指定时长(2 分钟)导致的考试失败,后果自负。

4.3.1 考生须于 2022 年 3 月 27 日 8:40 开始候考,点击下图"开始录制", 小艺帮 APP 自动检测电量、设备状态等,符合要求方可进入候考,否则无法 进行下一步操作。

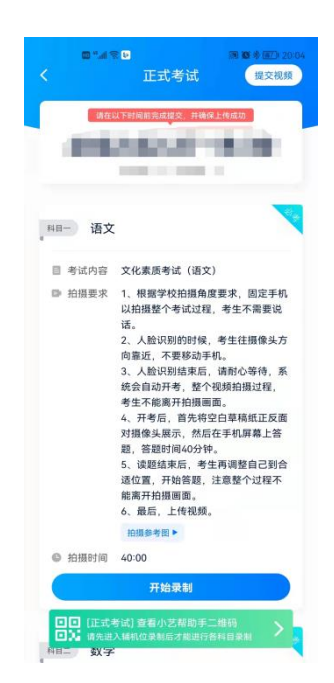

4.3.2 候考时间内完成人脸比对

根据语音提示进行人脸比对,请注意不要佩戴美瞳、不要化妆等;选择 光线适当角度,不要出现高曝光的情况,保证人脸清晰。如连续 3 次人脸比 对失败,需要按系统提示重新完成人脸验证。

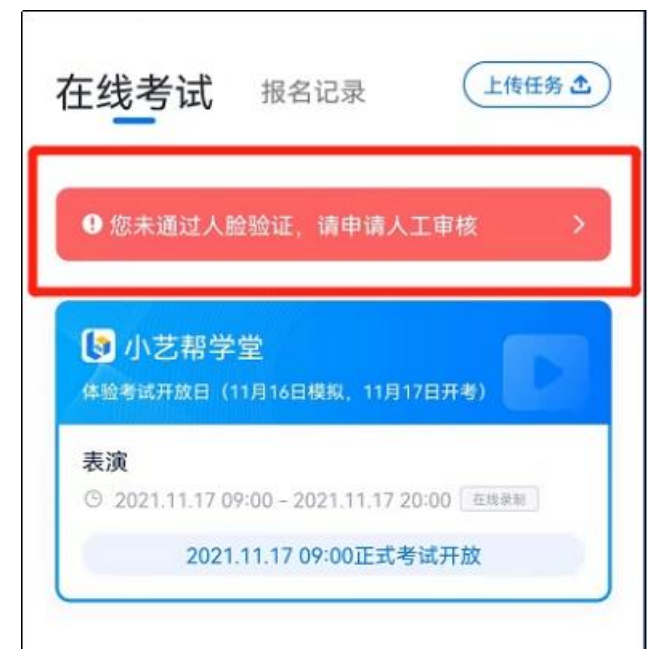

请考生尽早进入考试科目录制状态(下图所示)、完成人脸比对,以免 错过考试作答时间、无法正常参加考试。

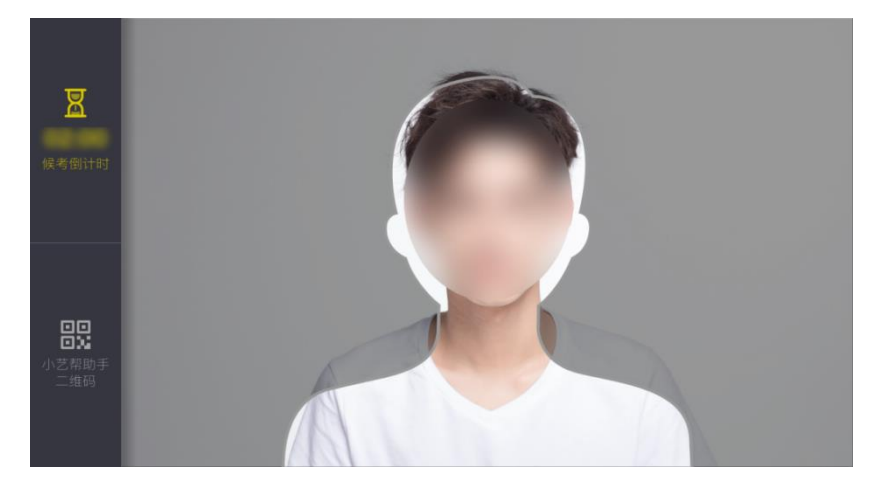

4.3.3 等待候考时间结束

人脸比对完成后,考生不得退出下图界面,否则可能无法进入正式考试 作答。

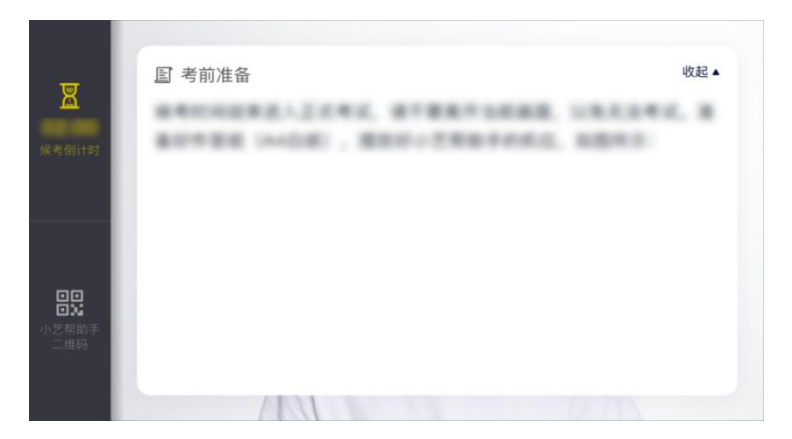

候考时间内,考生不得离开拍摄范围,考试空间内不得出现除考 生外的其他人员,考生可点击"收起"按键,观看录制景别。

4.3.4 考试作答

2022 年 3 月 27 日 9:00 准时发放笔试考题,考生开始作答,笔试答题 120 分钟,笔试候考时间结束,不在候考页面的考生将不能进入正式考试,请考 生务必按时参加考试。如未按相关要求考试,屏幕上会有文字提示。如有考 试违纪、作弊行为,学校将终止相应考生的考试。

注:还须参与面试录制考试的考生,务必在规定时间 11:10-11:40 进入 面试录制,完成录制并选择视频提交上传。

4.3.4.1 展示空白答卷

候考结束后,请先按系统指示,30 秒内,将答题纸、草稿纸正反面展示 在答题纸正反面展示区域内。

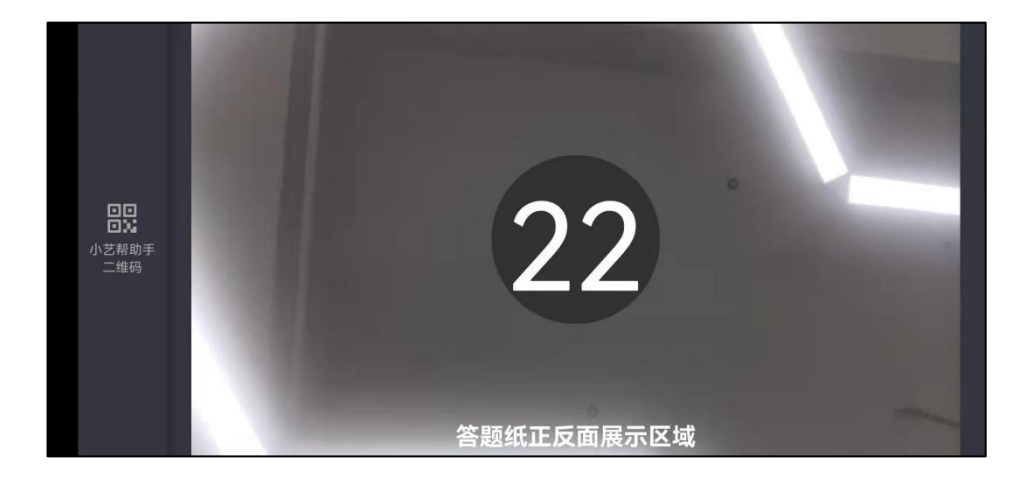

4.3.4.2 作答期间

展示空白答卷结束后,开始正式考试。考试期间考生不得离开画面,不 得发出任何声音。考试题目会显示在屏幕上(点击图片可全屏显示考题),题 目的答题时间将显示在手机屏幕上方,考生请注意把握作答时间。

请按照学校要求将客观题和主观题答案写在答题纸对应位置完成作答,

再将答题纸拍照上传。

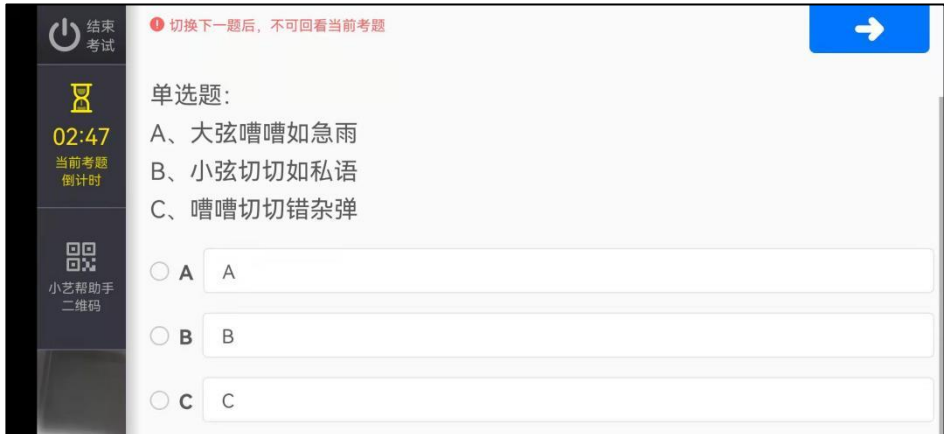

小艺帮 APP 选择题界面

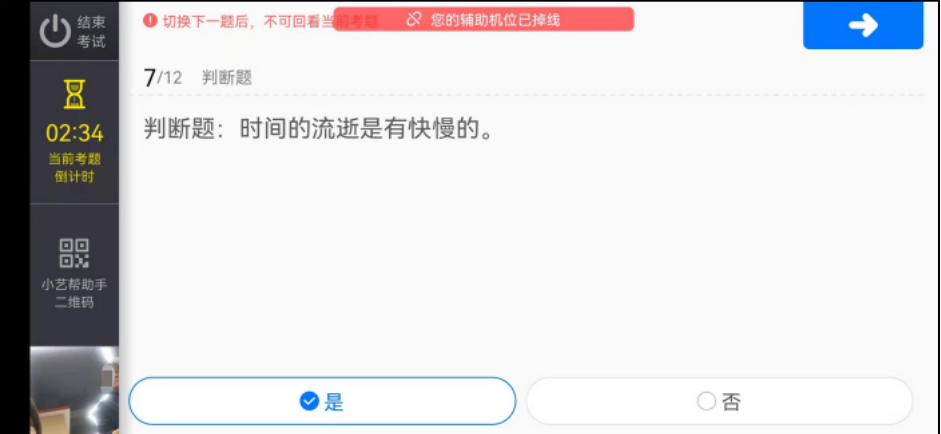

小艺帮 APP 判断题界面

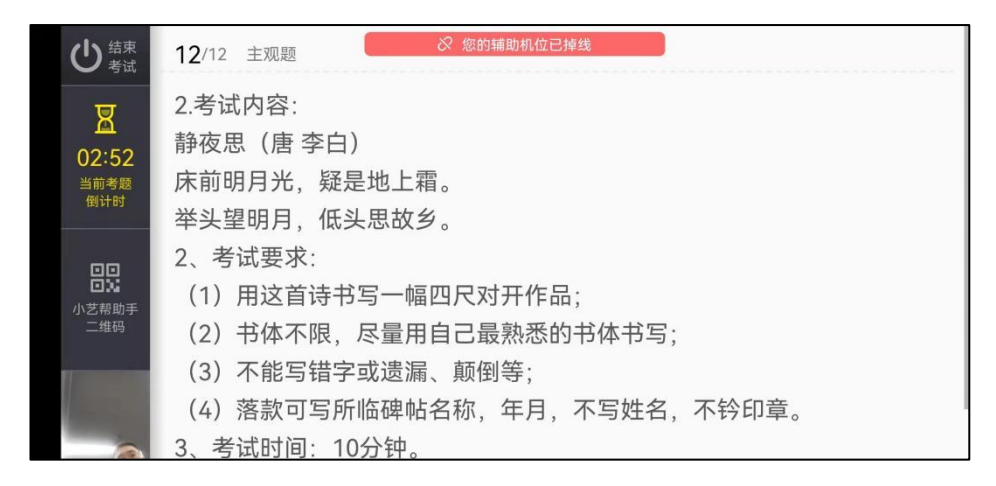

小艺帮主观题界面图

### 4.3.4.3 定格

主观题考试结束后,需按语音指示在30秒内手持答卷按序在镜头前展示。

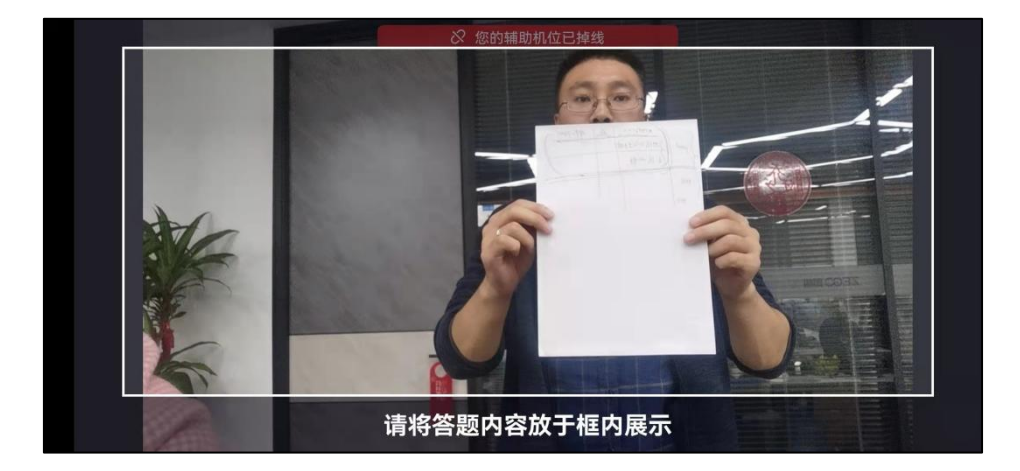

4.3.4.4 拍照

展示结束后,多必在在规定时间内按序完成所有答题纸的拍照并点击上 传。务必保证答题纸照片的清晰可辨、完整无缺。

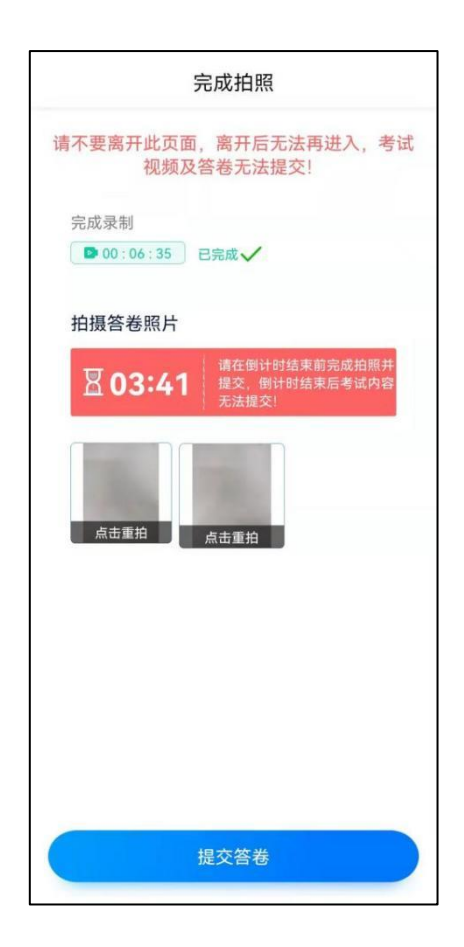

# 4.4 考试结束、提交视频/答卷

4.4.1 考试结束后,请不要立即关闭程序,请耐心等待视频/答卷上传完 成。<mark>小艺帮 APP 提示视频上传成功前, 请考生关注上传进度</mark>, 为防止视频上 传过程中出现意外,考生于考试结束后 48 小时内,不得卸载小艺帮 APP 和终 止程序运行,不得清理手机内存、垃圾数据等。

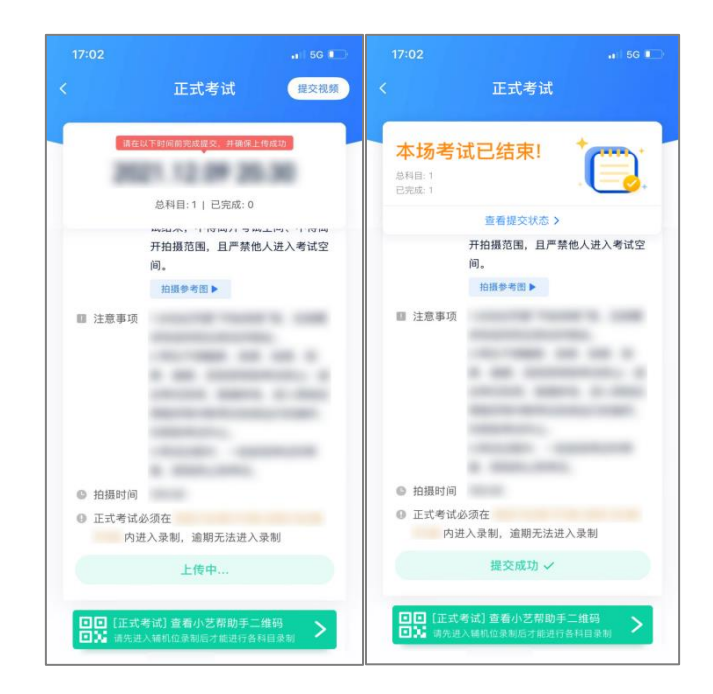

4.4.2 如遇上传中断,建议切换网络,并按下图步骤重新上传,直至视频

上传成功。

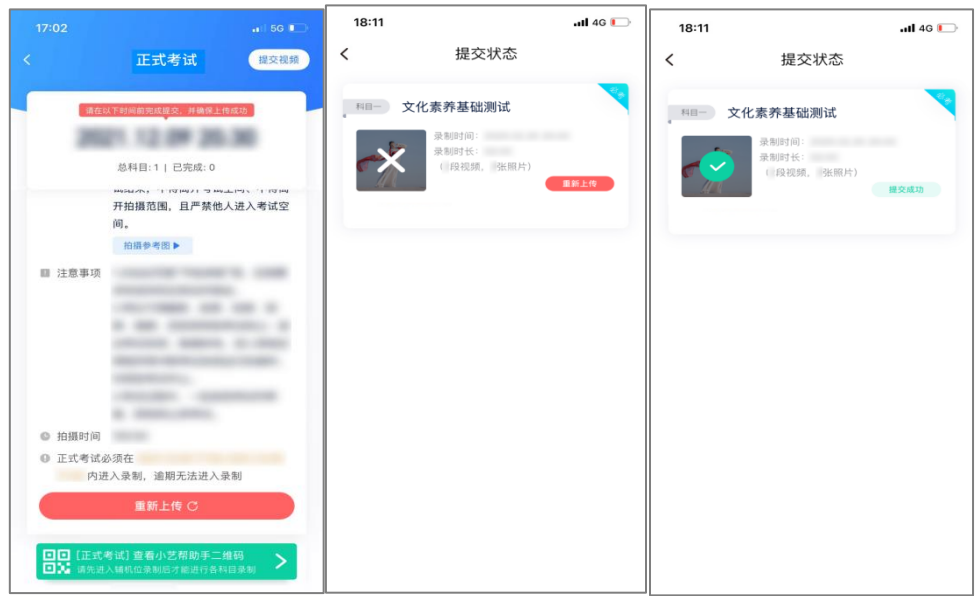